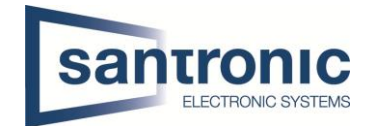

## **1. Internet Explorer-Modus in Edge**

Um den Browser Microsoft Edge im Internet Explorer-Modus auszuführen, klicken Sie auf die 3 Punkte oben rechts und gehen auf Einstellungen.

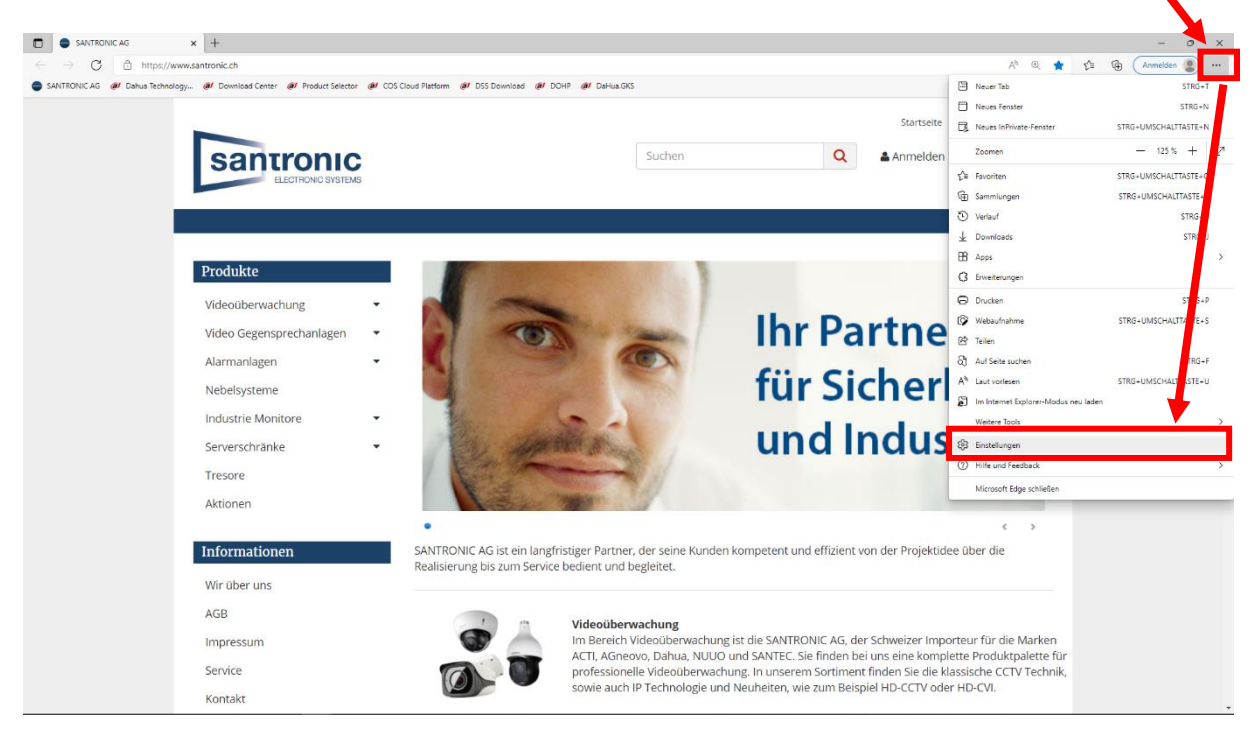

Wählen Sie unter Standardbrowser beim Punkt "Zulassen, dass Websites im Internet Explorer-Modus neu geladen werden" Zulassen.

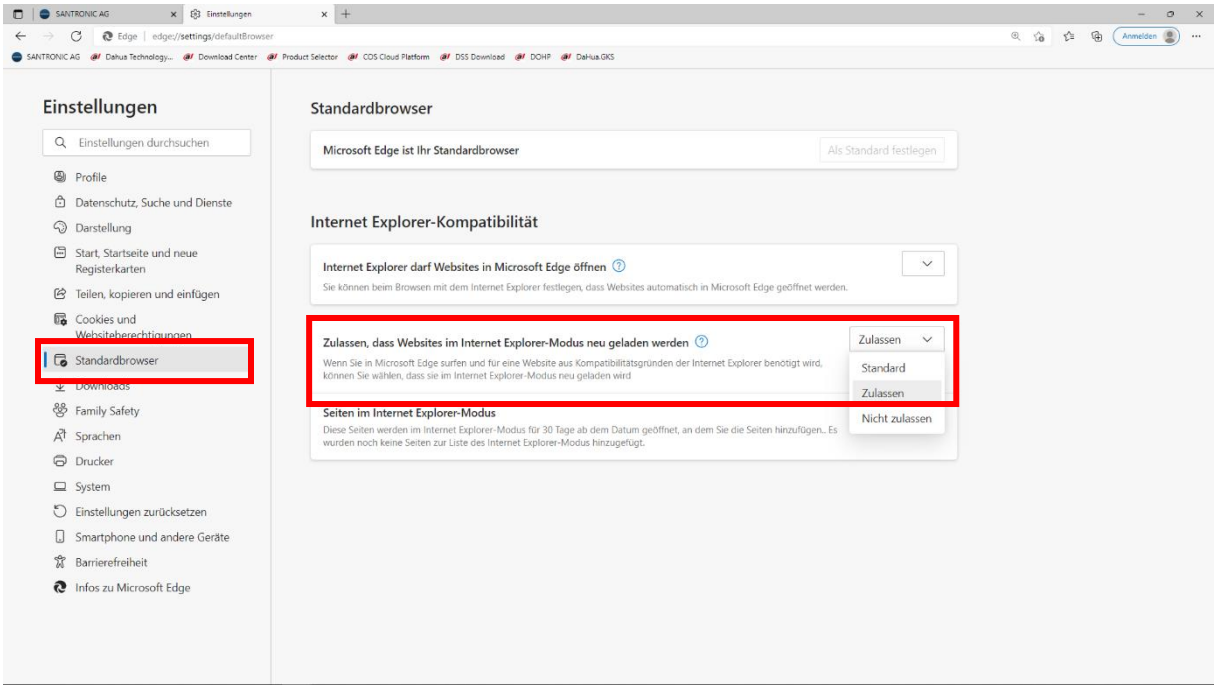

Der Browser startet neu.

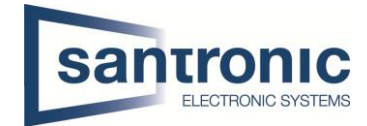

Öffnen Sie nun die gewünschte Adresse mit dem Microsoft Edge und klicken anschliessend mit der rechten Maustaste auf den Tab. Und wählen den Punkt "Tab im Internet Explorer-Modus neu laden".

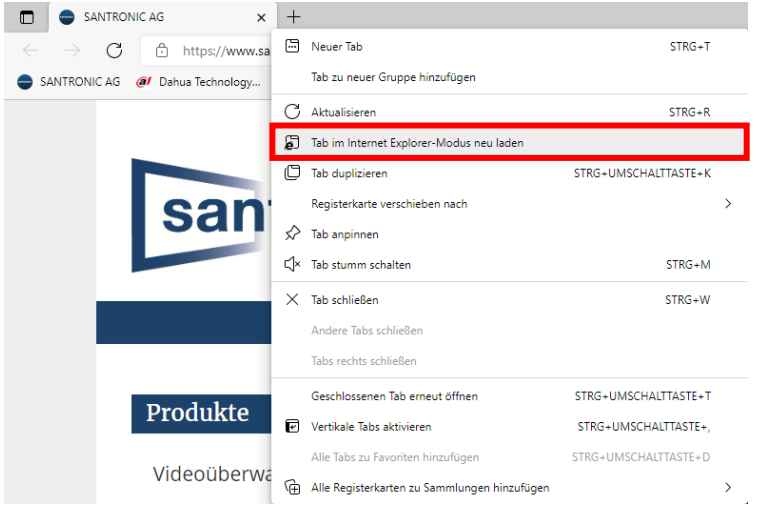

## **2. IE Tab für Google Chrome**

Alternativ gibt es für Google Chrome die Erweiterung IE Tab. Die Erweiterung installieren und durch klicken auf das "Puzzle-Symbol" einen Internet Explorer Tab öffnen.

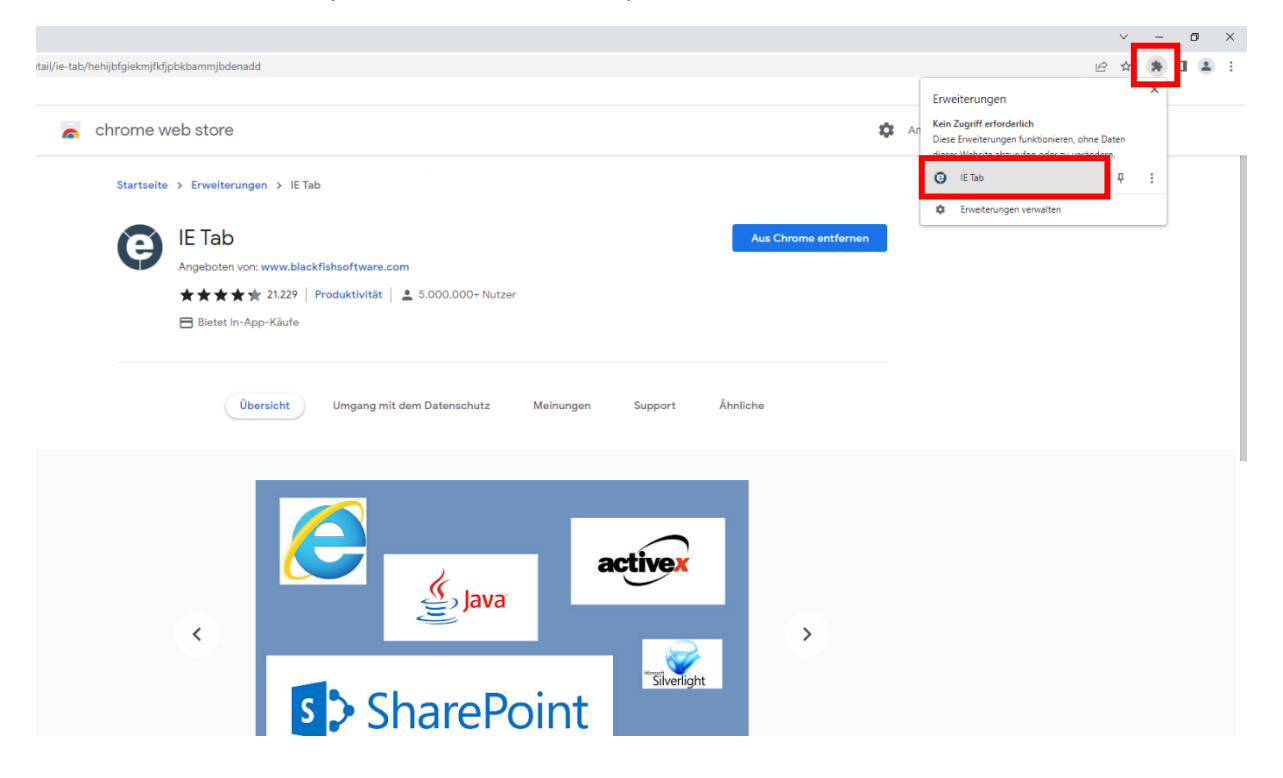